# Manual de **uso**

## **"Microsoft Outlook para iOS"**

**Gerencia de Sistemas y Tecnología Versión 2018**

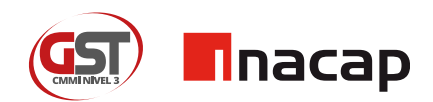

#### **1** Instalación Microsoft Outlook en iOS

#### **Buscar la Aplicación en App Store**  $\blacktriangleright$

• El primer paso es abrir App Store en tu iPhone y buscar la aplicación "Microsoft Outlook".

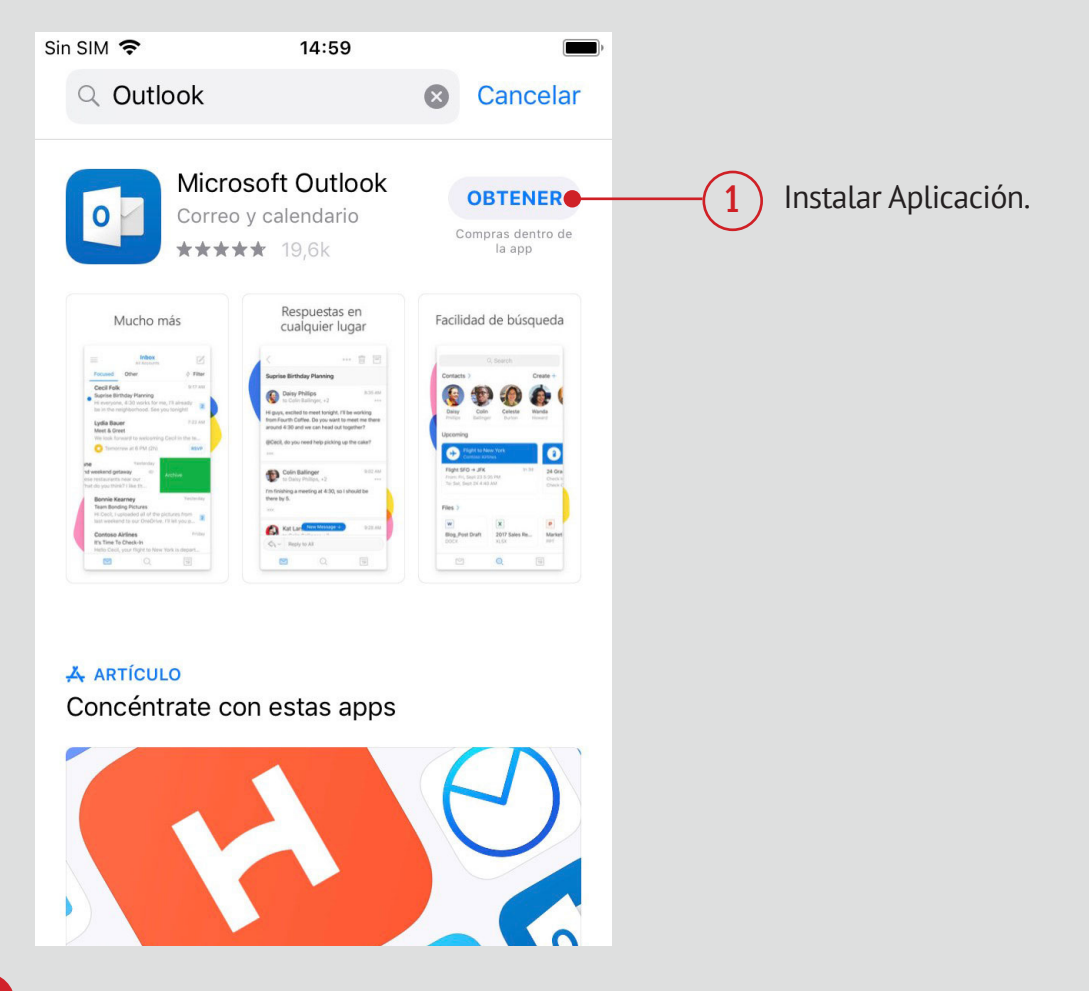

## **2** Configurar tu cuenta de Microsoft Outlook

#### **Configurar tu cuenta INACAP en Microsoft Outlook**

- Una vez instalada la aplicación, debés ingresar tu email.
- Si eres estudiante o académico debés ingresar tu correo @inacapmail.cl
- Si eres colaborador debés ingresar tu correo @inacap.cl

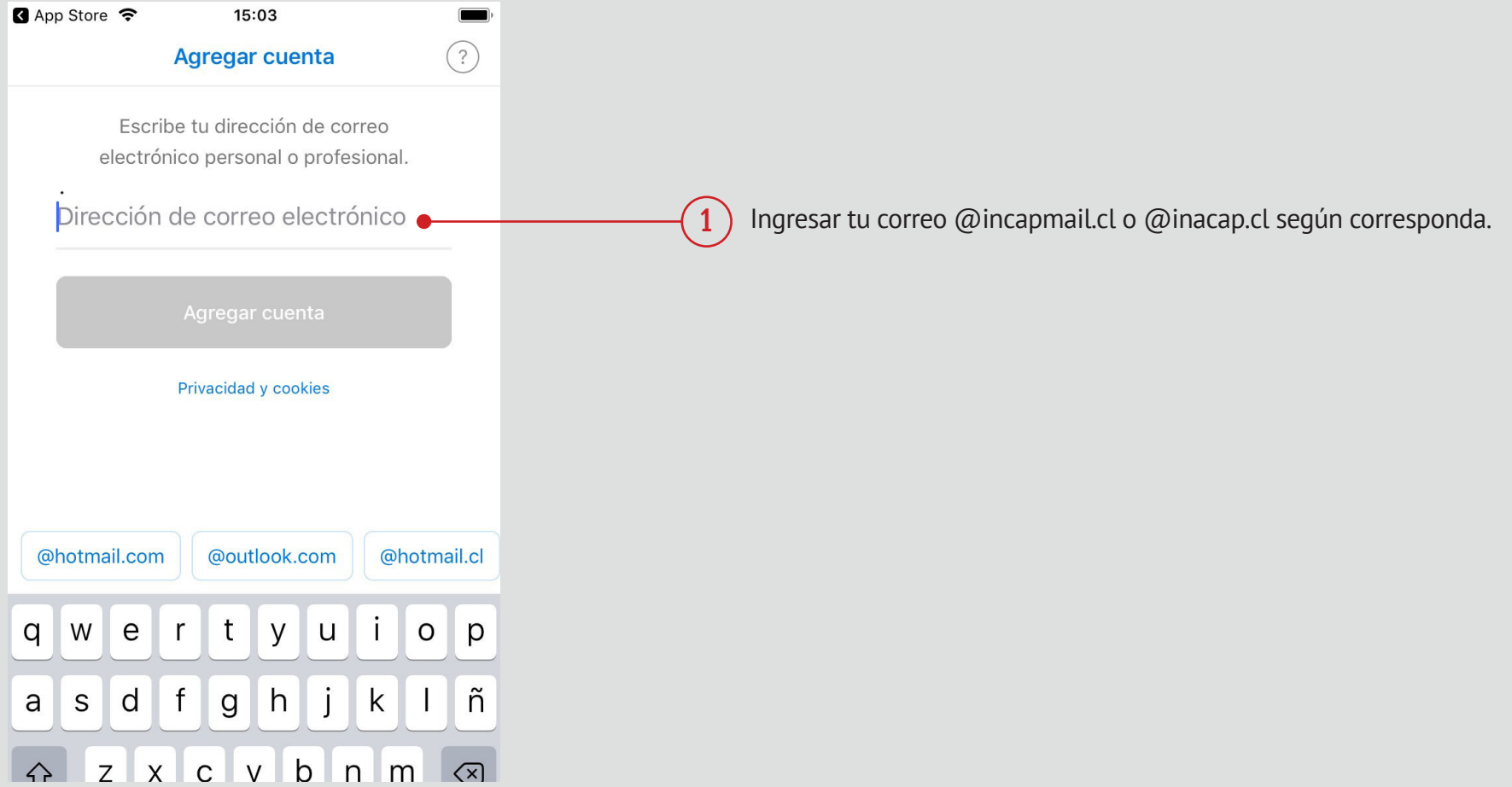

## **2.1** Configurar tu cuenta INACAP en Microsoft Outlook

#### **Ingresar contraseña de tu cuenta (solo si eres estudiante o académico)**

- Si eres estudiante o académico de INACAP la aplicación te redireccionará automáticamente para que ingreses tu contraseña en el portal de INACAP.
- Una vez válidada tu contraseña te llevará a tu bandeja de entrada.

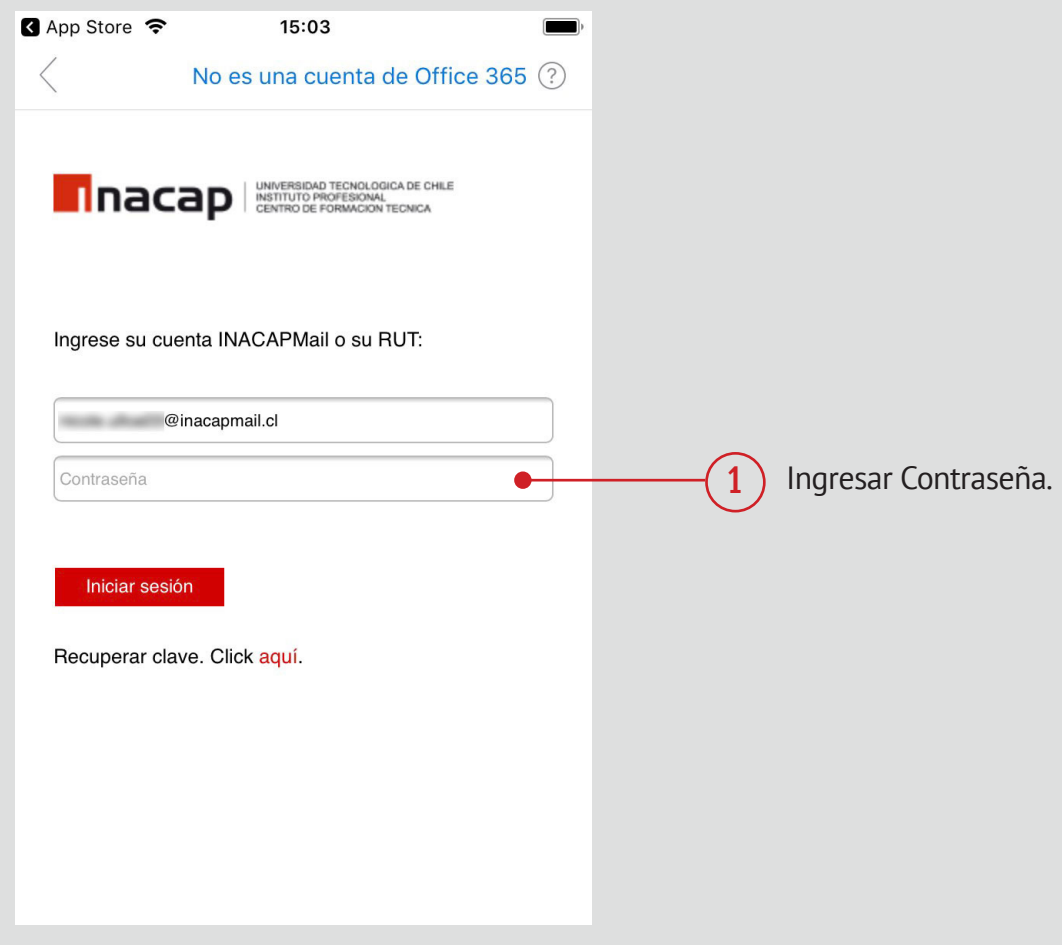

## **2.2** Configurar tu cuenta INACAP en Microsoft Outlook

#### **Ingresar cuenta INACAP**  $\blacktriangleright$

• Si eres colaborador simplemente debés ingresar tu contraseña en la aplicación.

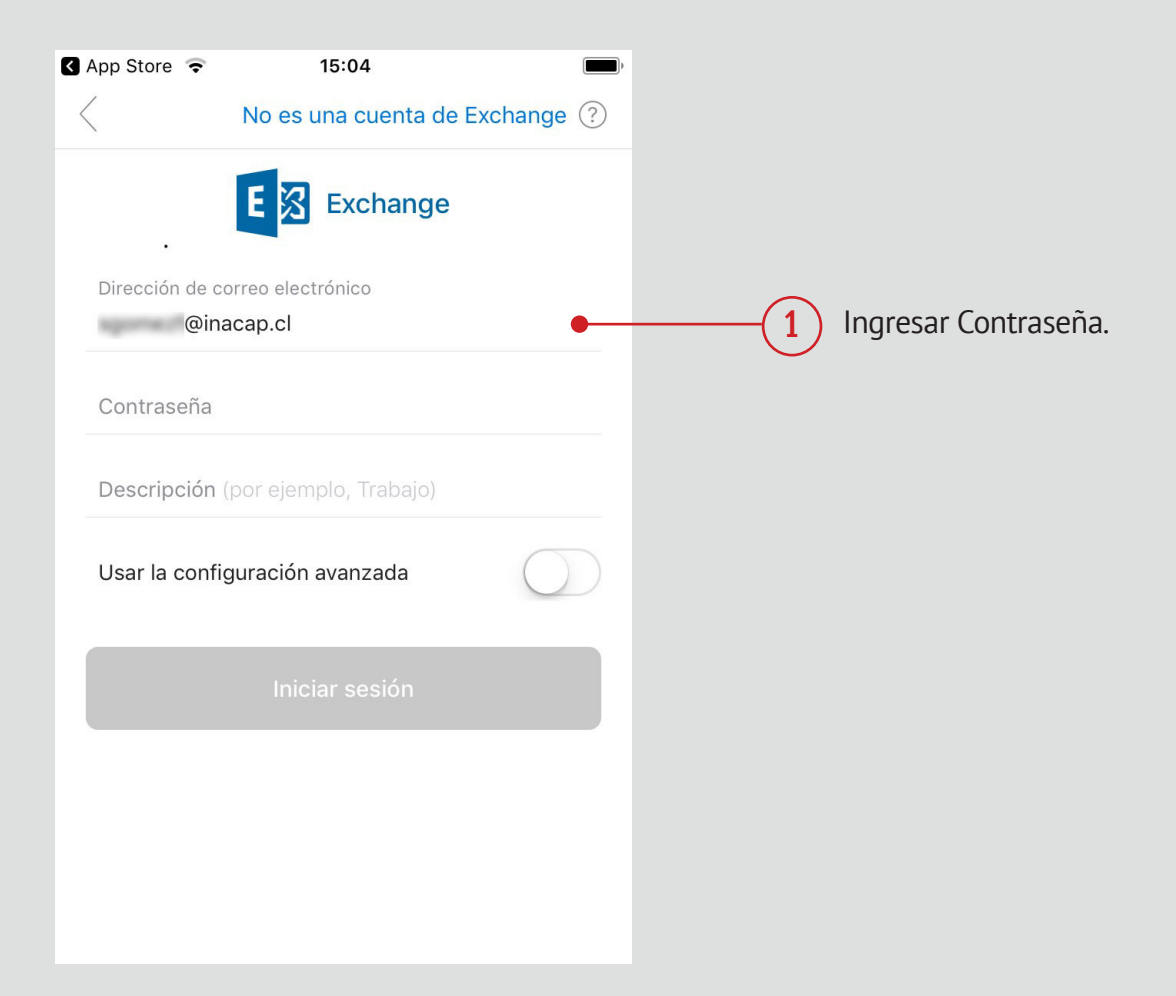

## **2.3.a** Configurar tu cuenta INACAP en Microsoft Outlook

#### **Comenzar a utilizar tu cuenta INACAP**  $\blacktriangleright$

• Tu cuenta de INACAP ya se encuentra vinculada con Microsoft Outlook.

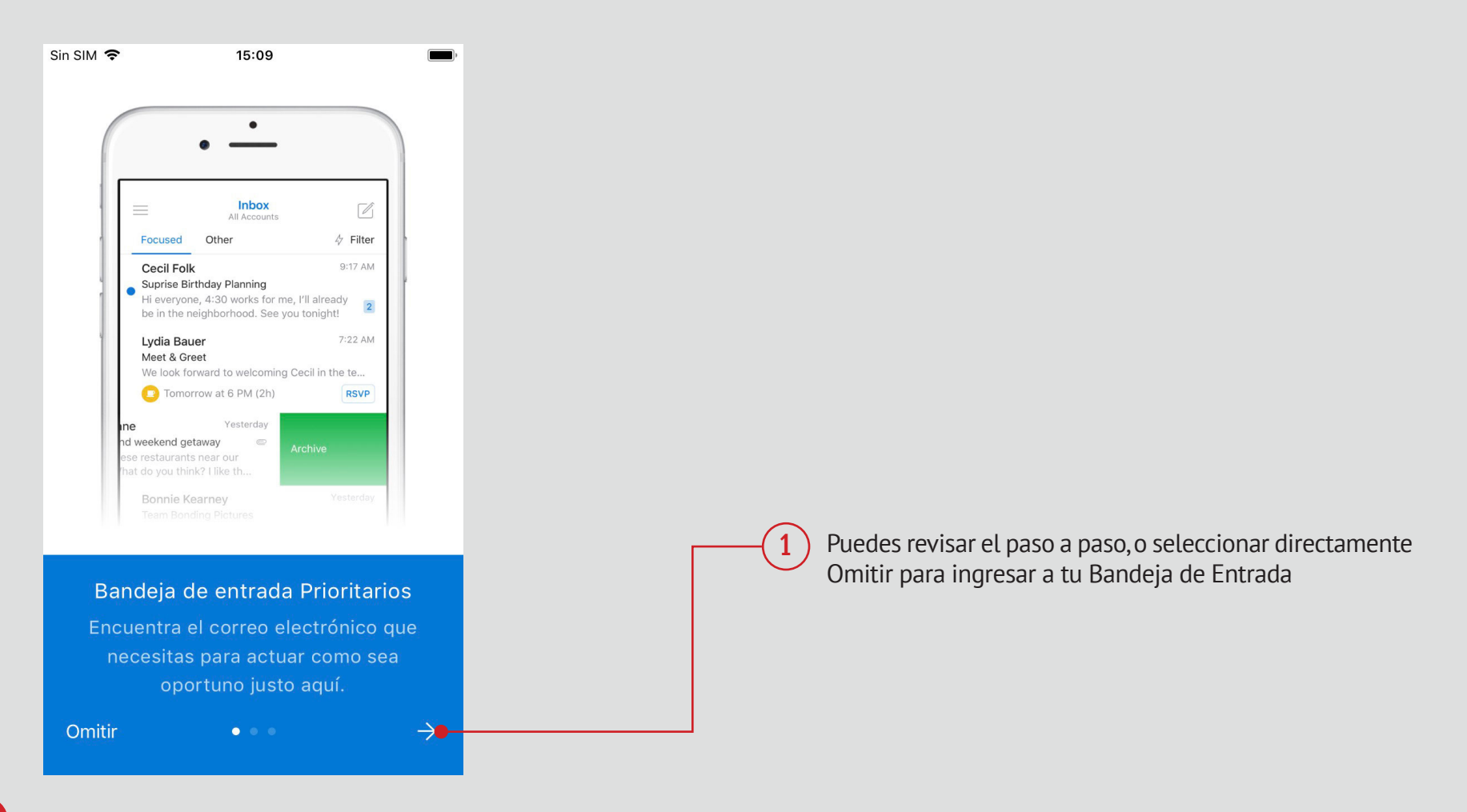

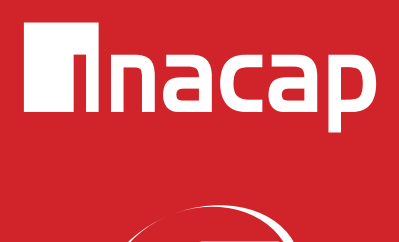

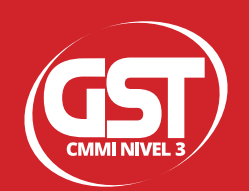